## Google Classroom App

> Download Google Classroom from the App Store or Google Play Store

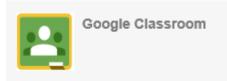

Sign in using the school address, Eg: <u>username123@c2ken.net</u> and password from E-Learning Passport

## Adding another student

Click on the circle in the top right corner

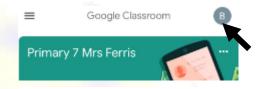

Add another account

- > Add another account
- Sign in using the school address, Eg: <u>username123@c2ken.net</u> and password from E-Learning Passport

## Navigating between students

- Click on the circle in the top right corner
- > Tap the desired student to access their Google Classroom
- Please note, you will be required to sign in again if you use different devices.
- \* Remember to use the school address (<u>username123@c2ken.net</u>) and password.

Mrs Ferris

ICT Coordinator